Aprire un qualunque browser (IExplorer, Firefox, Chrome, Safari, …) ed inserire come indirizzo:

**presenzeweb.univaq.it**

Verrà visualizzata la seguente schermata:

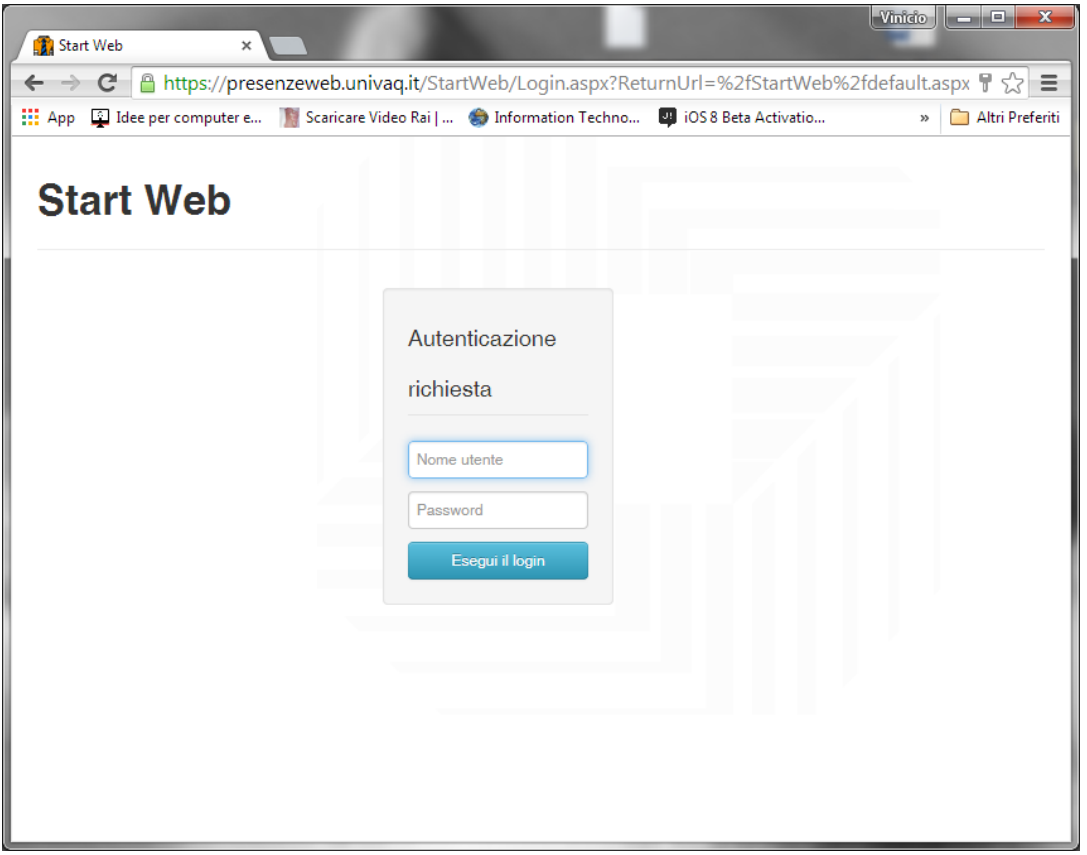

Accedere al sistema utilizzando come Nome Utente la propria matricola preceduta da zeri per ottenere un numero di 6 cifre.

Esempo: 001356

Una volta entrati per poter cambiare la password selezionare il **nome in alto a destra** e scegliere l'opzione **"Cambia Password…"**

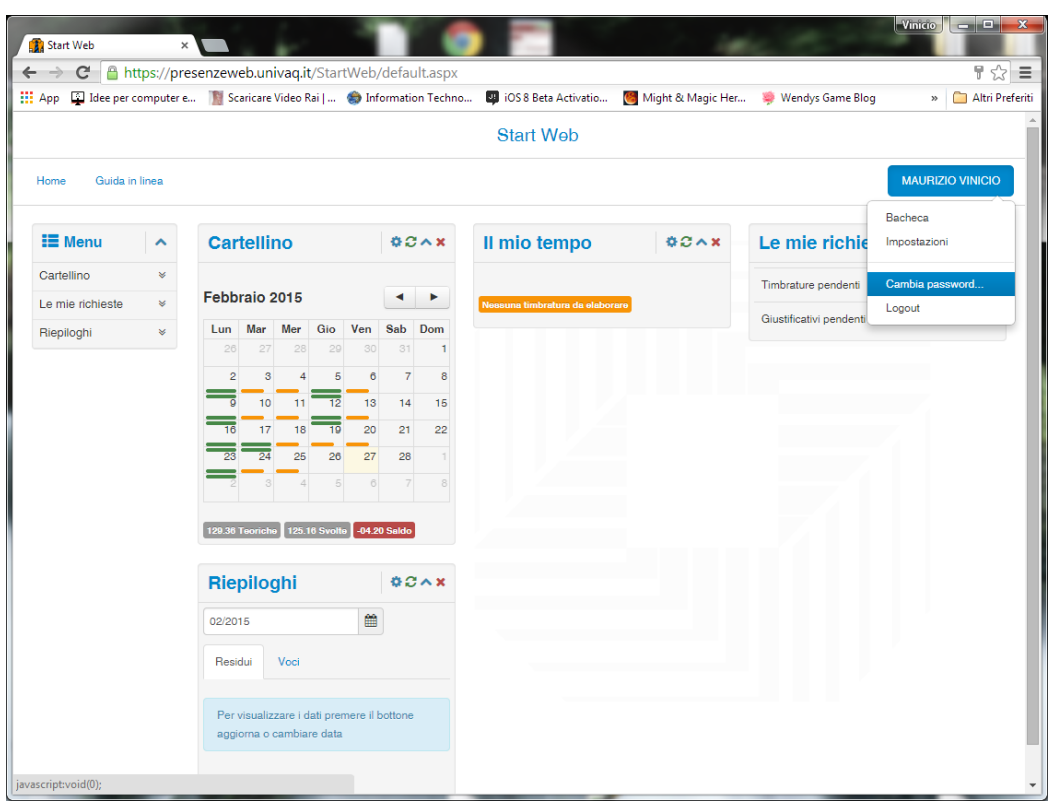

Verrà presentata una nuova finestra dove bisognerà inserire la vecchia password e la nuova ripetuta una volta. Nella scelta della nuova password utilizzare esclusivamente **Lettere minuscole/maiuscole e numeri**:

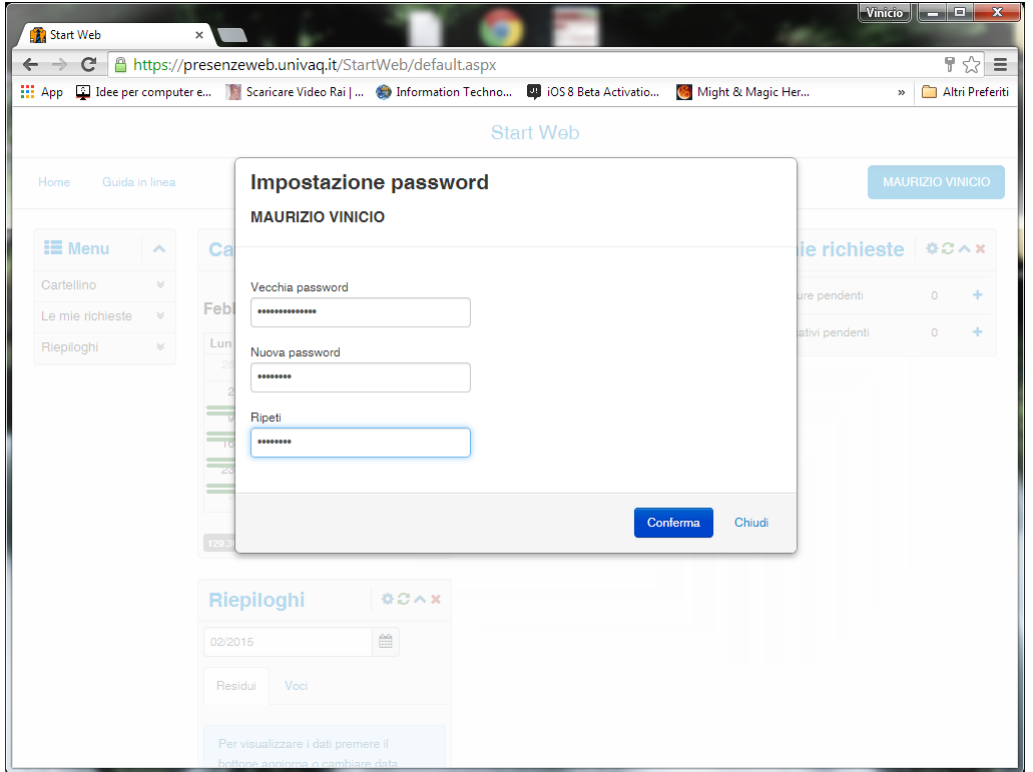